- **Wikiprint Book**
- **Title: Faktura sprzedaży**

**Subject: eDokumenty - elektroniczny system obiegu dokumentów, workflow i CRM - UserGuideV5/Documents/SaleInvoice**

**Version: 5**

**Date: 11/21/24 16:25:28**

# **Table of Contents**

*Faktura sprzedaży 3 Zakładka Szczegóły 3 Zakładka Pozycje 4* [Podręcznik użytkownika](http://support.edokumenty.eu/trac/wiki/UserGuideV5) > [Dokumenty](http://support.edokumenty.eu/trac/wiki/UserGuideV5/Documents) > [Typu dokumentów](http://support.edokumenty.eu/trac/wiki/UserGuideV5/Documents/AddEditDocument) > Faktura sprzedaży

### **Faktura sprzedaży**

Formularz faktury zakupu składa się z kilku zakładek. Początkowo wyświetlona jest karta **Szczegóły**, po zapisie wyświetlony zostaje pełny formularz dokumentu.

# **Zakładka Szczegóły**

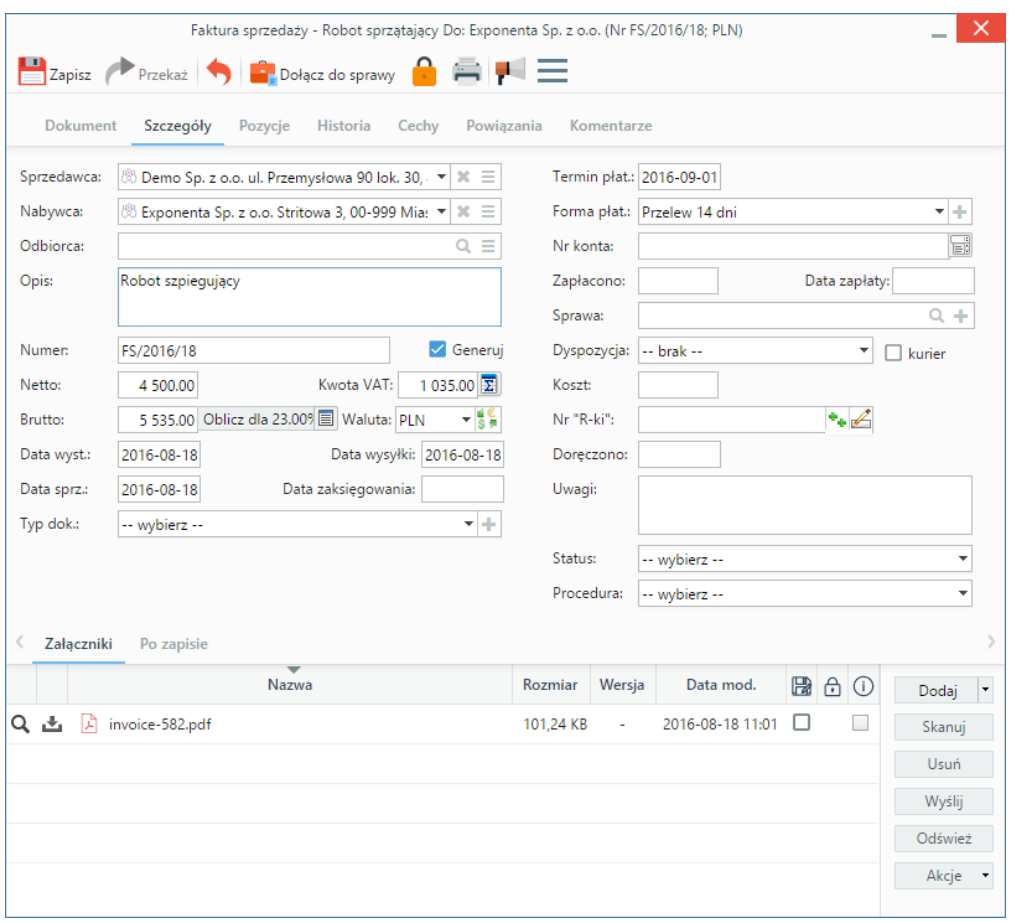

*Formularz dokumentu typu Faktura zakupu*

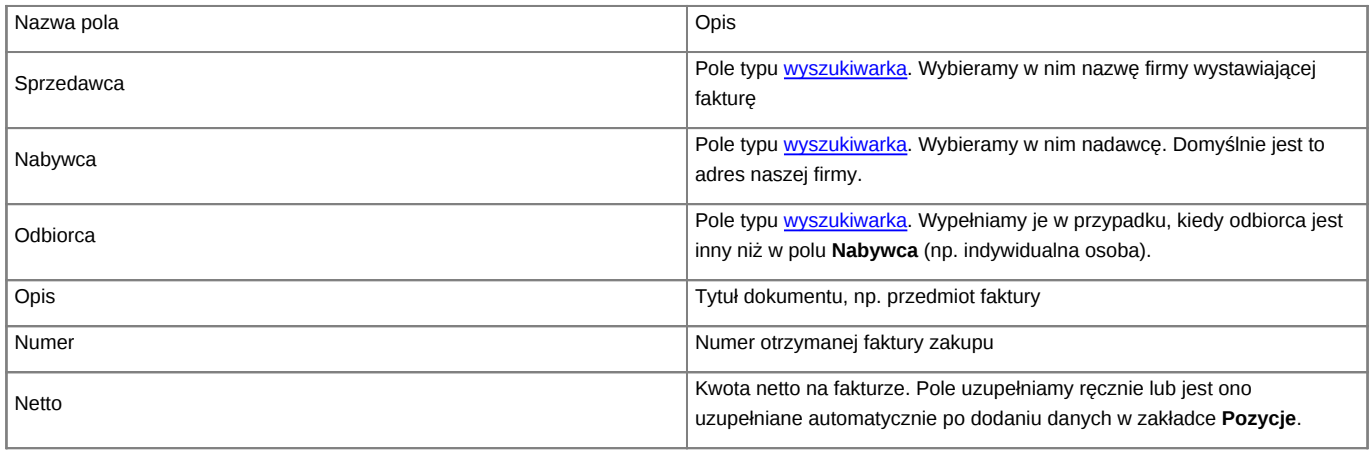

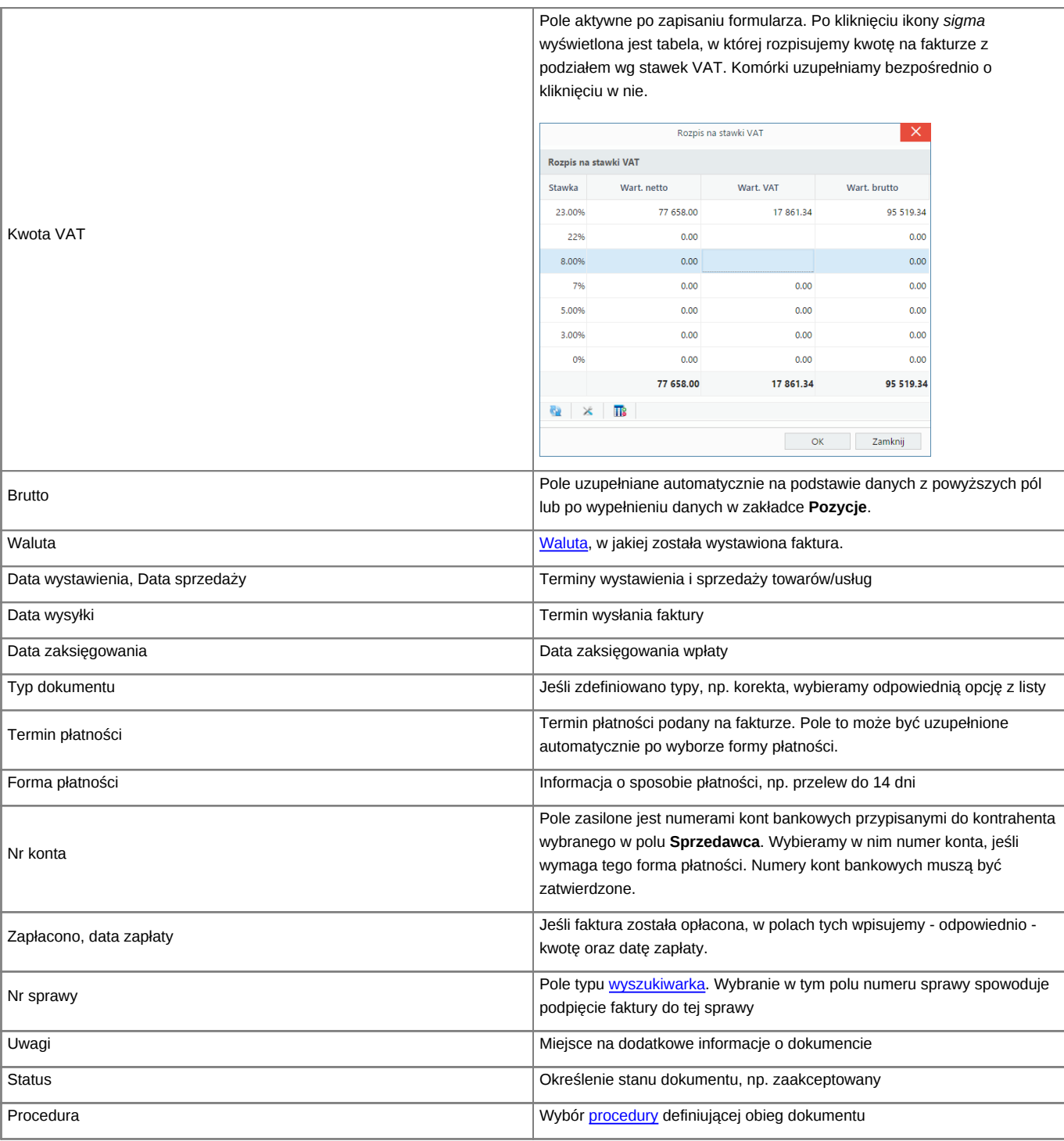

• Zakładka **Załączniki** została opisana w osobnym [artykule.](http://support.edokumenty.eu/trac/wiki/UserGuideV5/Landing/Attachments) W tym miejscu możemy podpinać np. skany oryginału faktury.

• W zakładce **Po zapisie** możemy [zarejestrować dokument w dzienniku](http://support.edokumenty.eu/trac/wiki/UserGuideV5/Register/IncomingDocs) i/lub [przekazać go do wskazanej osoby.](http://support.edokumenty.eu/trac/wiki/UserGuideV5/Documents/ForwardAssignment)

#### **Uwaga**

Faktury zaliczkowe nie są obsługiwane.

### **Zakładka Pozycje**

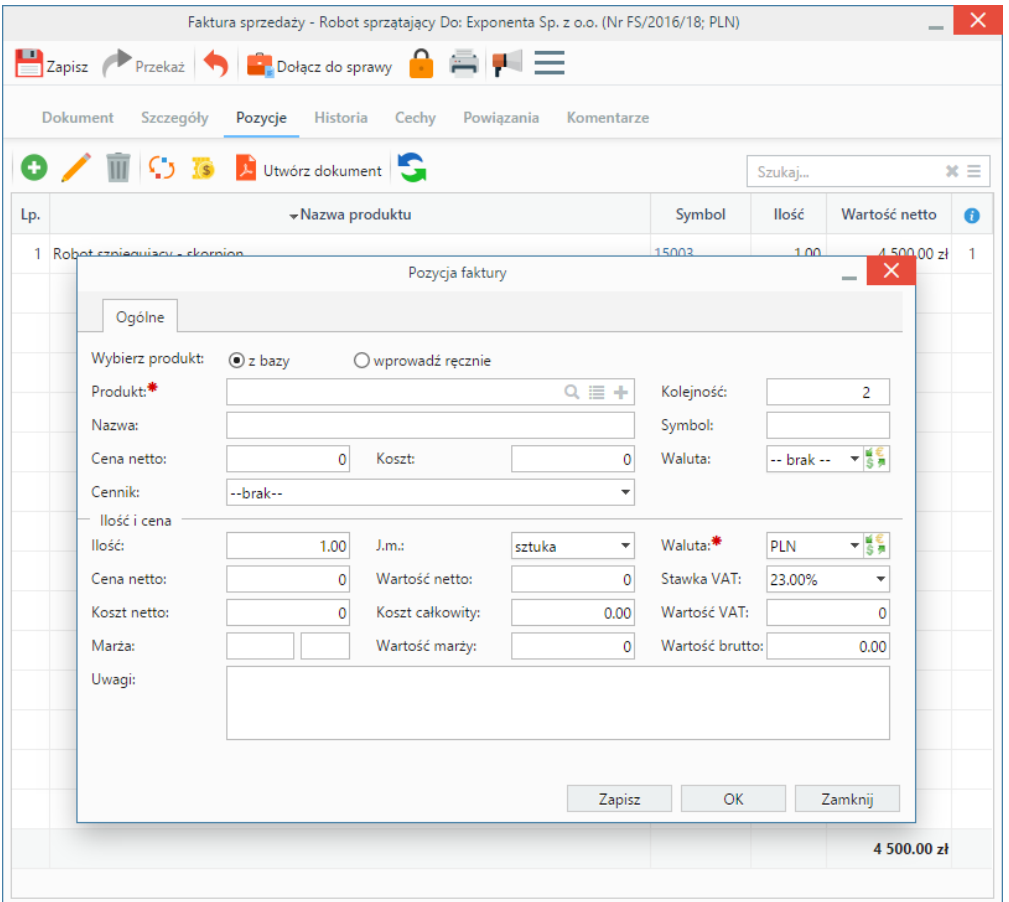

*Faktura - zakładka Pozycje z wyświetlonym formularzem dodawania pozycji*

Do zarządzania zawartością listy w zakładce **Pozycje** wykorzystujemy umieszczony w niej **Pasek narzędzi**.

- Podstawowe działania obejmują: **dodawanie**, **edycję** i **usuwanie** pozycji na fakturze. Operacje te są dostępne również z menu rozwiniętego po kliknięciu elementu na liście prawym przyciskiem myszy.
- Jeżeli z kontrahentem wpisanym w polu **Klient** związane jest **[Zamówienie](http://support.edokumenty.eu/trac/wiki/UserGuideV5/Documents/AddEditDocument/Order)**, pozycje z tego dokumentu możemy rozliczyć po kliknięciu przycisku **Rozliczenie**, zaznaczeniu na liście wybranych pozycji i kliknięciu przycisku **Dodaj** lub **Dodaj i zamknij**.
- Dla zaznaczonych na liście pozycji możemy utworzyć koszt. W tym celu klikamy ikonę **Utwórz koszt dla zaznaczonych pozycji**, wypełniamy wyświetlony formularz i klikamy **OK** lub **Zapisz**.
- Aby na podstawie danych w zakładkach **Szczegóły** i **Pozycje** wygenerować dokument, klikamy ikonę **Utwórz dokument**. Zaleca się zapis dokumentu typu **Faktura** do formatu \*.pdf.

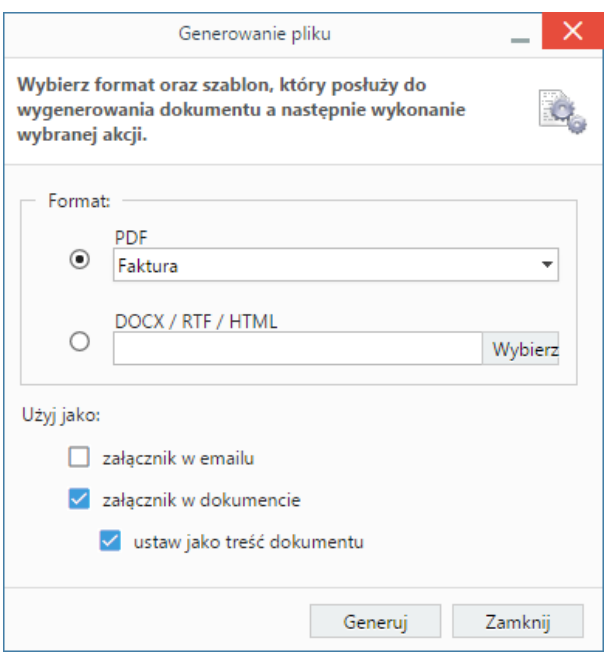

*Dodawanie nowej faktury - formularz generowania pliku*

### **Uwaga**

Podgląd dokumentu możemy wyświetlić po lewej stronie, aby łatwiej opisywać fakturę. Aby tego dokonać, klikamy ikonę **+ w zakładce Dokument**.